# E-PHQ

# First time users Help

This guide is intended to help navigate first time users through the registration process and getting started on their very first E-PHQ.

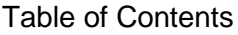

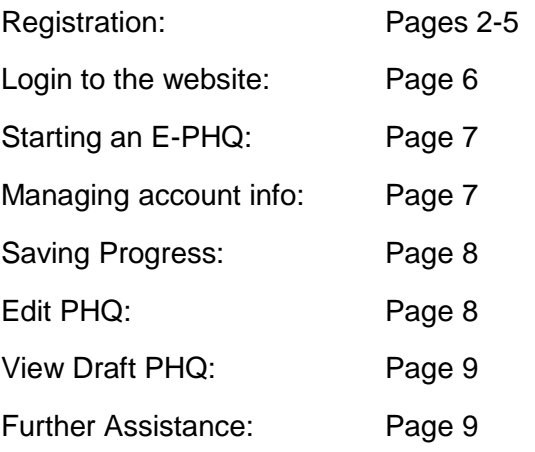

## **Registration**

1. New Users will need to click the "register as new user" link to begin the registration process. Existing users who have already completed the registration process can skip this step and proceed to login to the E-PHQ application.

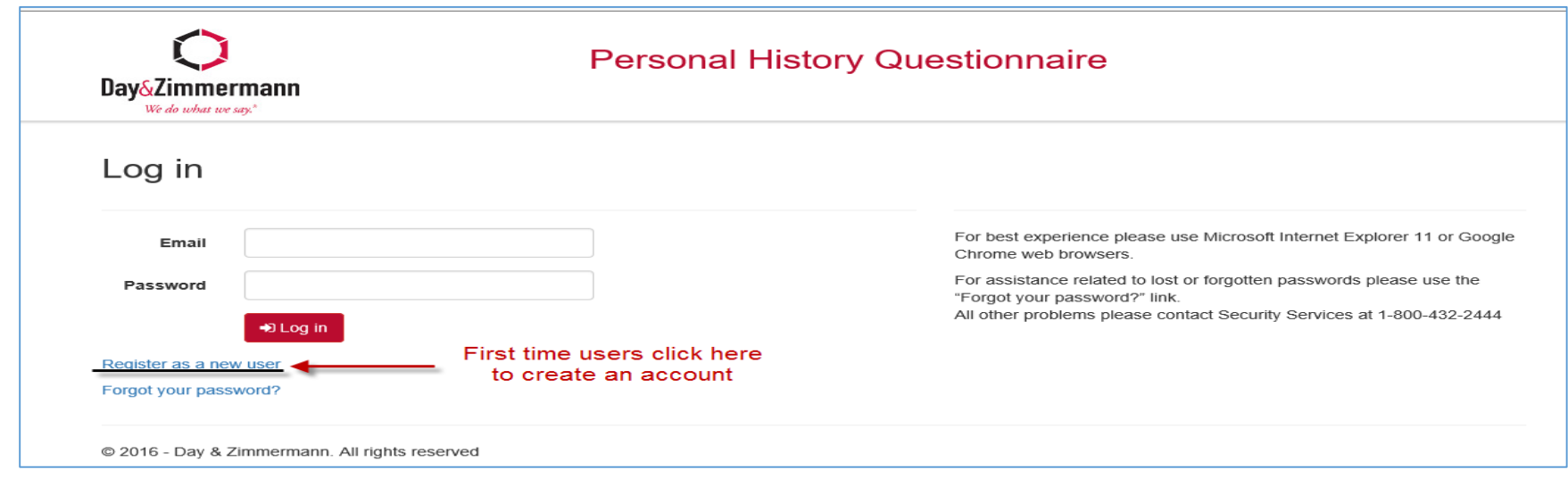

2. Once you are on the registration screen you will need to enter your personal information. **All fields are required** so please take your time and check over your answers.

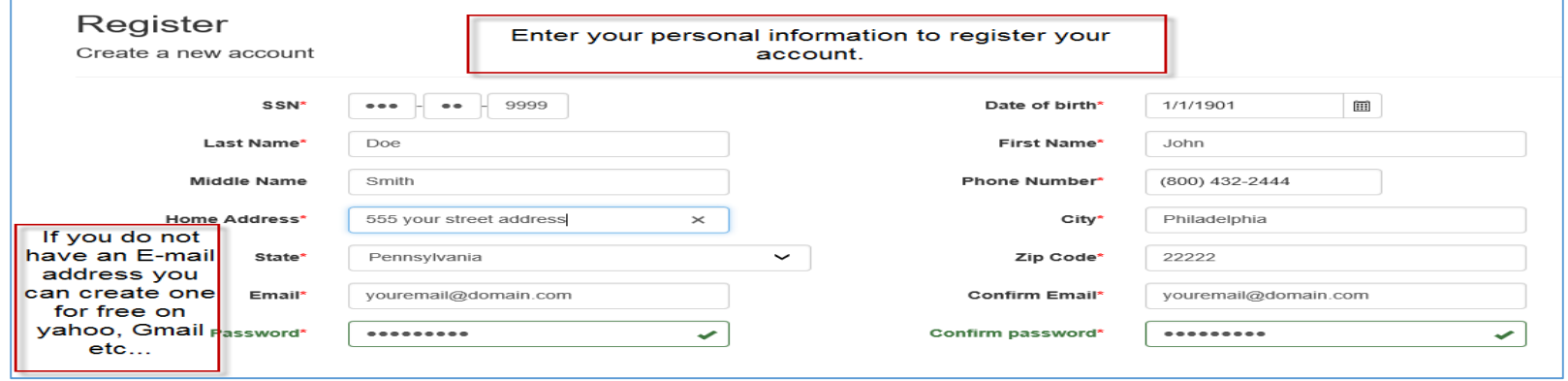

3. To ensure your account is as secure as possible we require your password to be creative. Be sure to choose a password you can remember later, but is not too easy for others to guess.

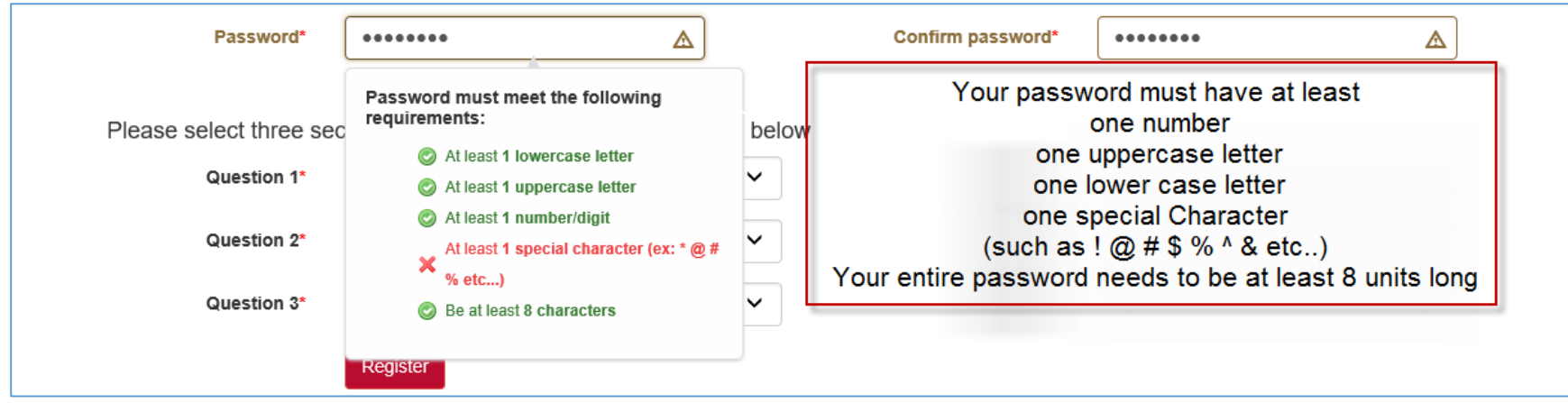

4. The security questions will help us identify you as the correct user; so please choose questions and answers that are specific to you and that you can remember later.

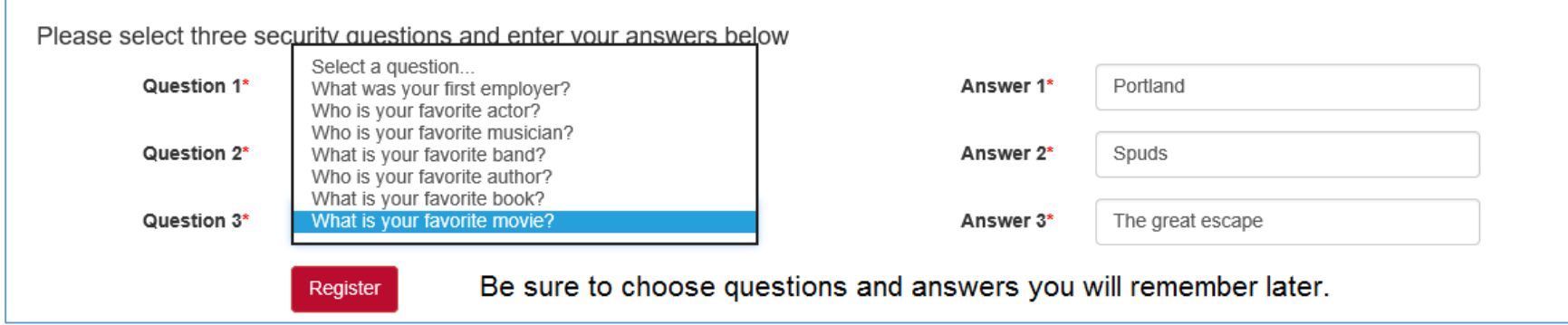

5. You aren't done yet. As the message states you will need the e-mail address you listed for a confirmation e-mail. If you can't find it try checking the spam or junk folder.

#### **Registration Confirmation**

Check your email and confirm your account, you must be confirmed before you can log in. Check your spam/junk folder if you don't see the confirmation email in your inbox

#### Click here to return to log in

@ 2016 - Day & Zimmermann. All rights reserved

6. Once you have located the confirmation e-mail you will need to make note of the PIN that is included and then click the link to take you to the registration completion page.

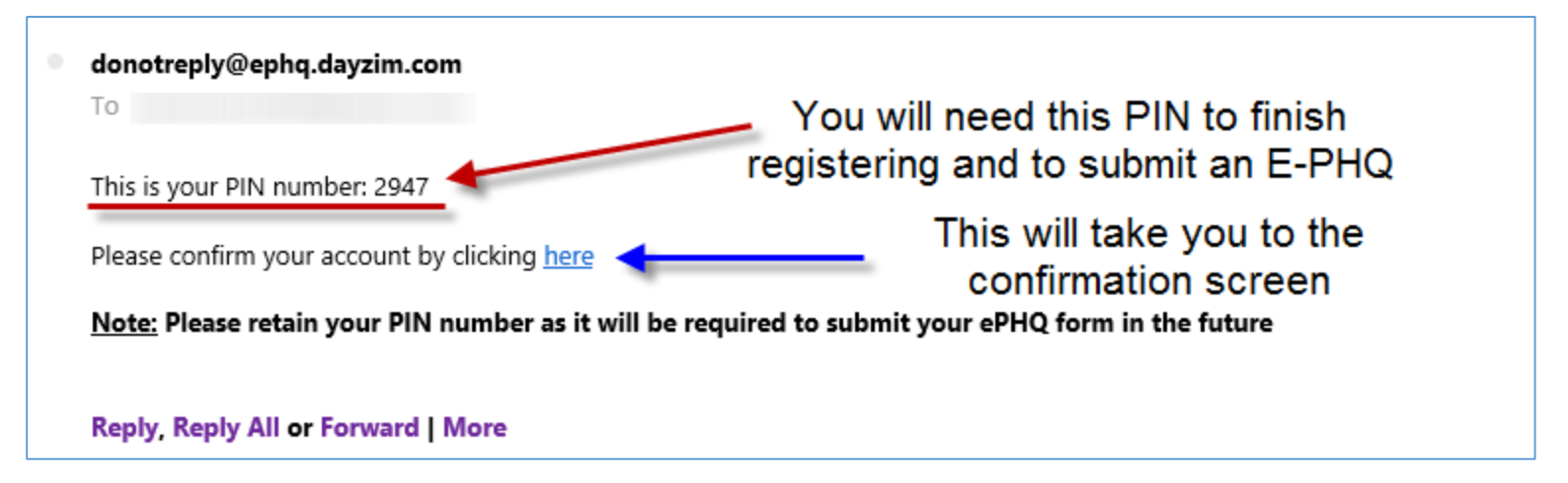

7. From here just input your PIN and hit the "Confirm" button.

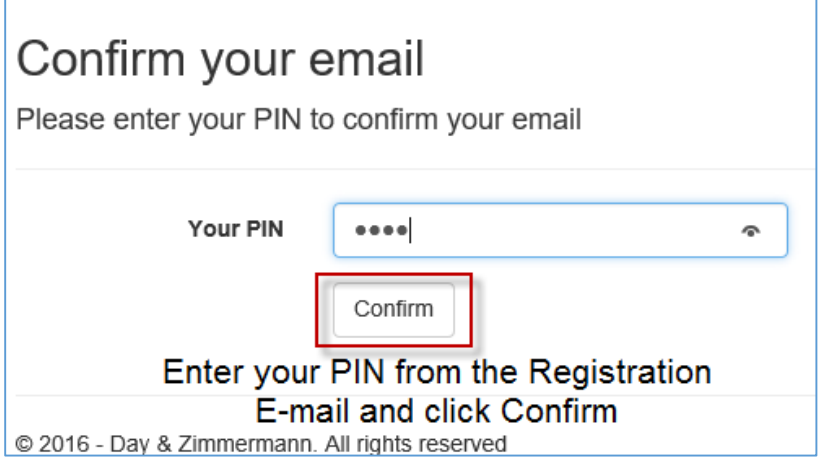

# **Logging in**

Now you are ready to login using the e-mail address and password you entered on the registration screen. If you forgot your password just click the "forgot your password?" link and follow the prompts.

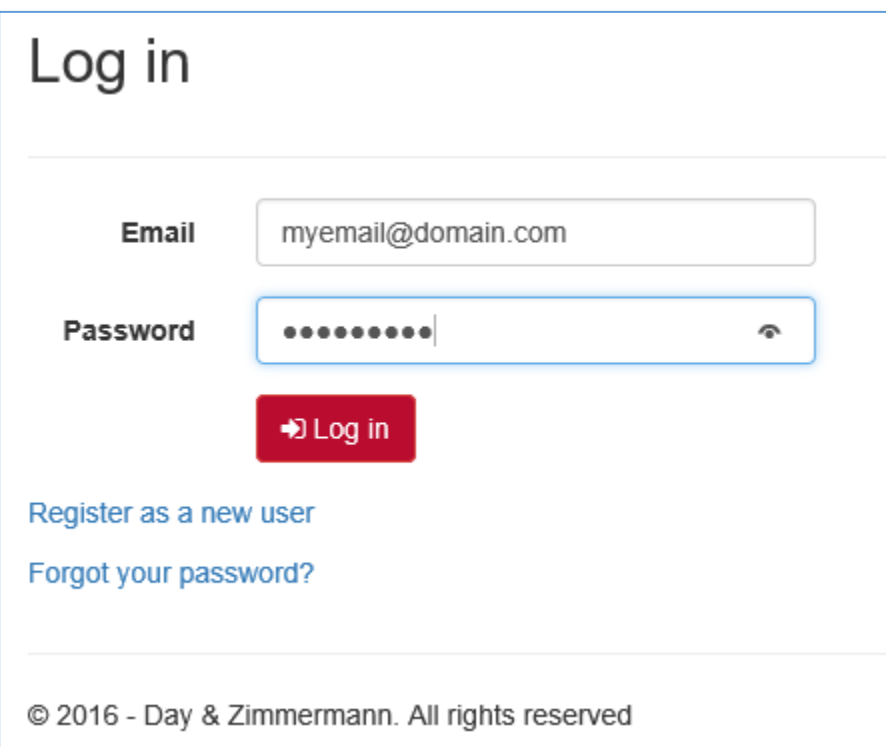

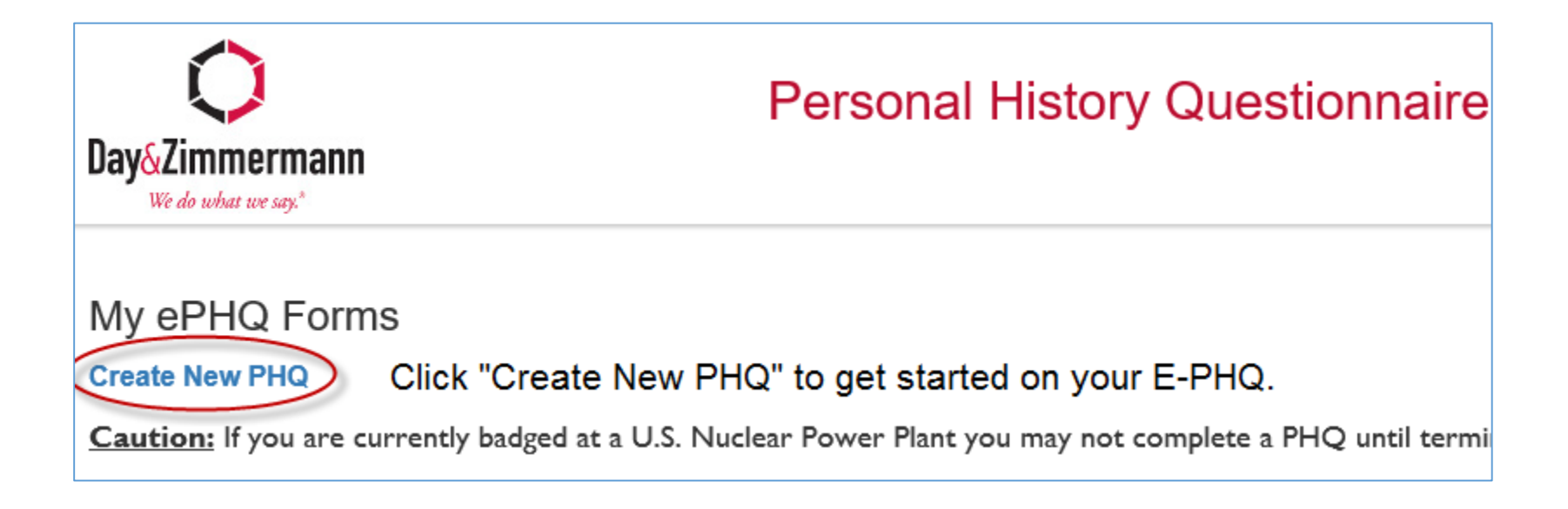

# **Managing Account information**

If you need to change your password, request a new PIN, change your physical address, or your e-mail address click on the "manage my account" link, and follow the on screen prompts.

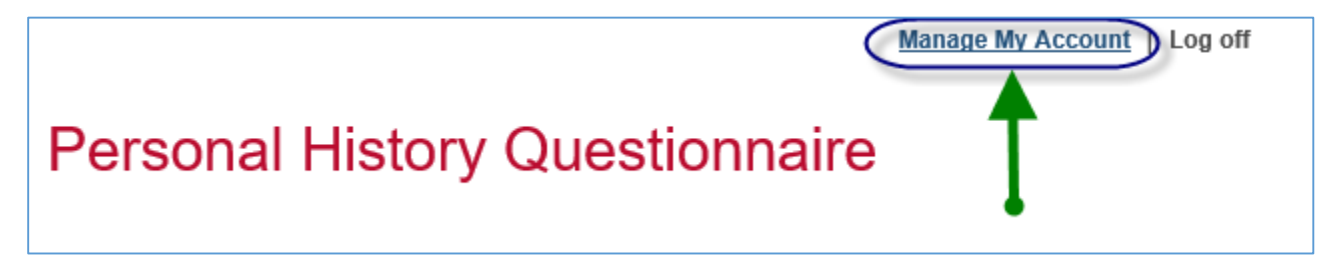

### **Saving Your Progress**

If you are unable to complete your PHQ in one sitting you can save your work and come back at a later time. To do this just click on the "save & Close" button found on the bottom left of the page you are working on.

#### **Note: You have to proceed past the first Step/Page of the E-PHQ for this button to appear.**

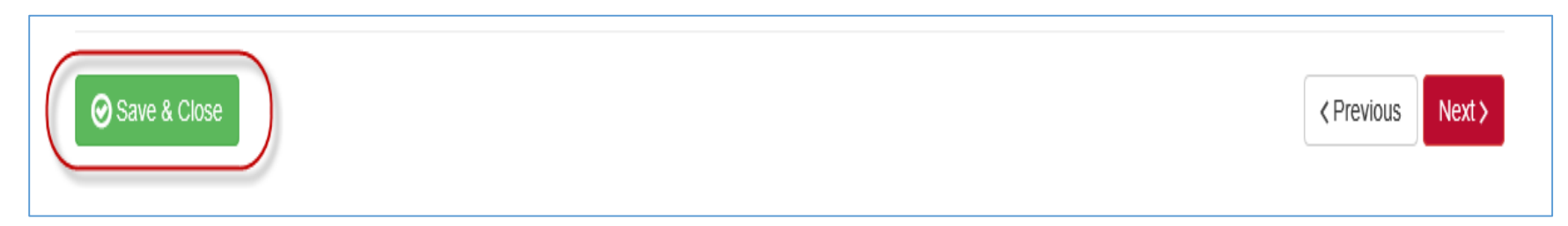

## **Editing a PHQ**

You can edit a PHQ that has been started but has not been submitted yet. To do so you need to click on the "Edit" link on the right hand side of where the PHQ is listed on the main screen.

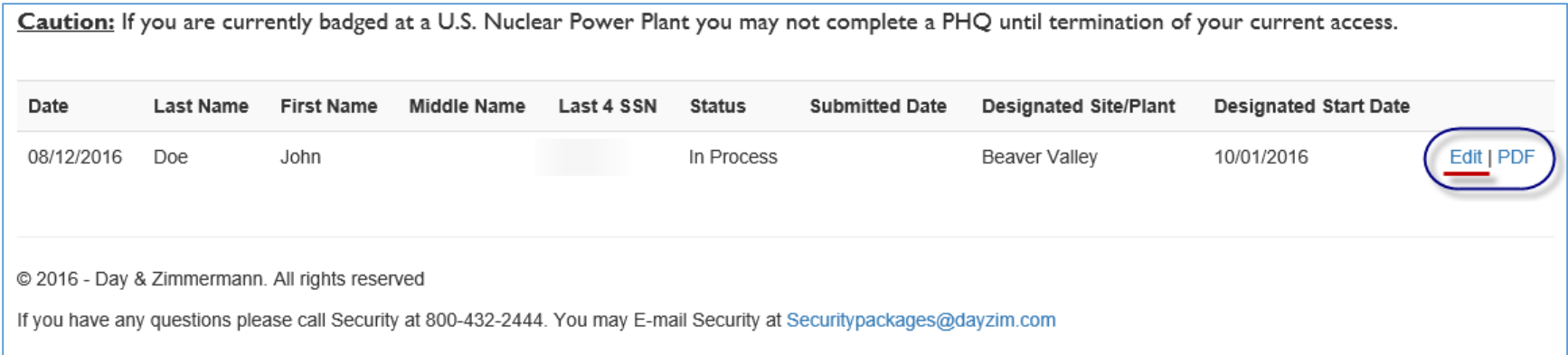

# **View Draft PHQ**

You can view a draft PHQ to review your progress. To do this just click the "PDF" link next to where it says "edit". **Note: It will only display information you have entered so far**.

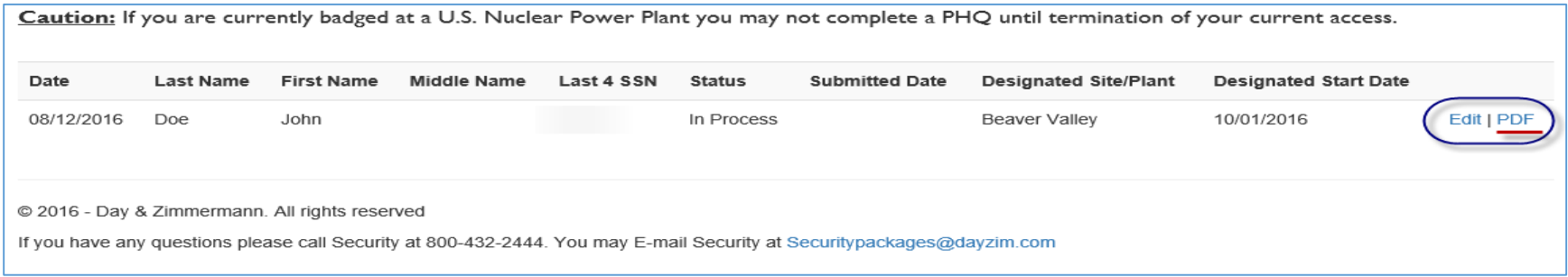

## **Further Assistance**

If this guide did not resolve your problems you may contact security using the information below.

@ 2016 - Day & Zimmermann. All rights reserved If you have any questions please call Security at 800-432-2444. You may E-mail Security at Securitypackages@dayzim.com

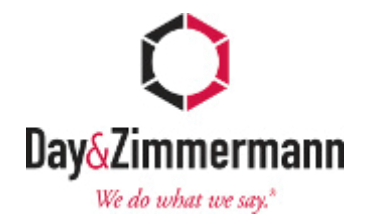